# **How to Deploy Project Progress Application in Enterprise Server?**

For Windows 10 or 11 follow step 1.

**Step 1**. Download and install docker-desktop for Windows from <https://www.docker.com/products/docker-desktop>

During installation, make sure Enable Hyper-V feature is selected, and click OK to complete the installation process and restart your computer.

For Windows Server 2019 follow the instructions given in the link https://www.virtualizationhowto.com/2020/12/install-docker-in-windows-server-2019/

For Windows Server 2022 follow the instructions given in the link https://www.virtualizationhowto.com/2022/09/install-docker-on-windows-server-2022/

How to Install docker using power shell in Windows Server 2019 /2022? Run the following commands in PowerShell to install docker in Windows Server 2019 /2022

#### **Step 1.1:**

Install-WindowsFeature -Name 'Containers'

#### **Step 1.2:**

Enable-WindowsOptionalFeature –Online -FeatureName Microsoft-Hyper-V –All -NoRestart Install-WindowsFeature RSAT-Hyper-V-Tools -IncludeAllSubFeature Step 1.3:

Restart-Computer -force

#### **Step 1.4:**

Install-Module -Name DockerMsftProvider -Repository PSGallery -Force Select "Yes", if you see any popup.

#### **Step 1.5:**

Install-Package -Name docker -ProviderName DockerMsftProvider Select "Yes to All", if you see any popup. Step 1.6: Restart-Computer -force

NOTE : *Step 2 needs to be executed only in Windows 10 and 11*

**Step 2:** After successful installation, go to Docker properties and click "Switch to Windows containers".

**Step 3:** Setup the running environment for containerized applications.

NOTE: Make sure you have logged in to your Docker account before executing the following commands.

**3.1** Download Docker images from Docker Hub by running the following commands in Windows power shell.

Docker pull relgonetworks/roc2022:latest

Docker pull relgonetworks/relationsnetlive2022:latest Docker pull relgonetworks/ocl2022:latest

Docker pull relgonetworks/projectprogresslive2022:latest

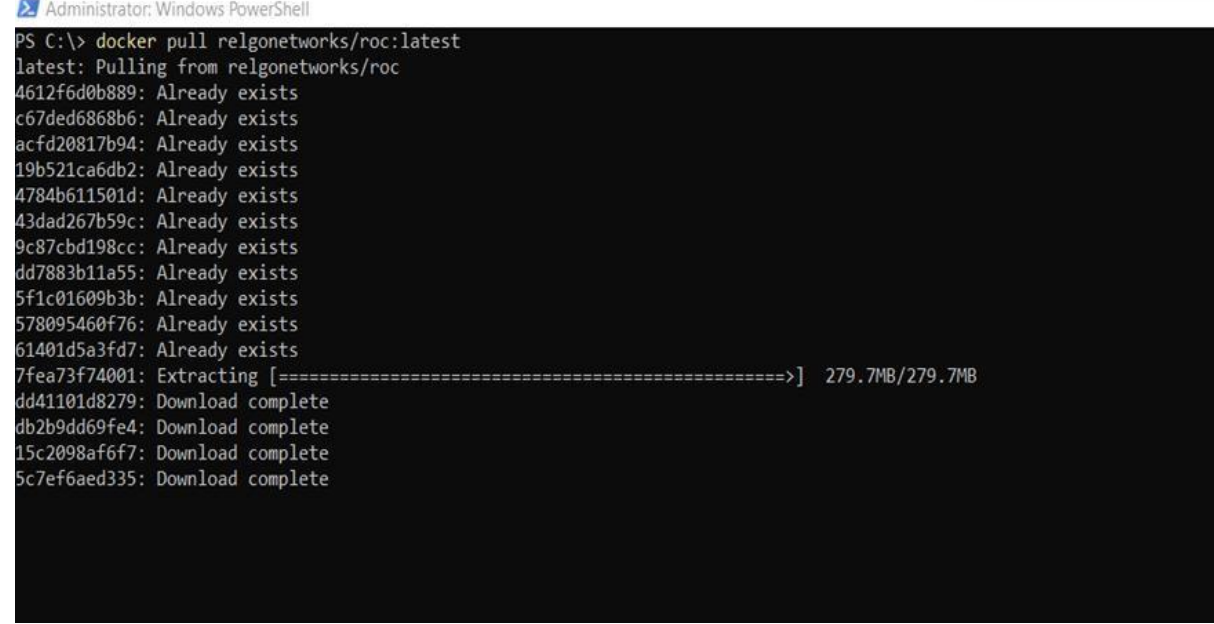

Once you have completed the downloading docker hub image then go to docker setup to check the images are showing or not.

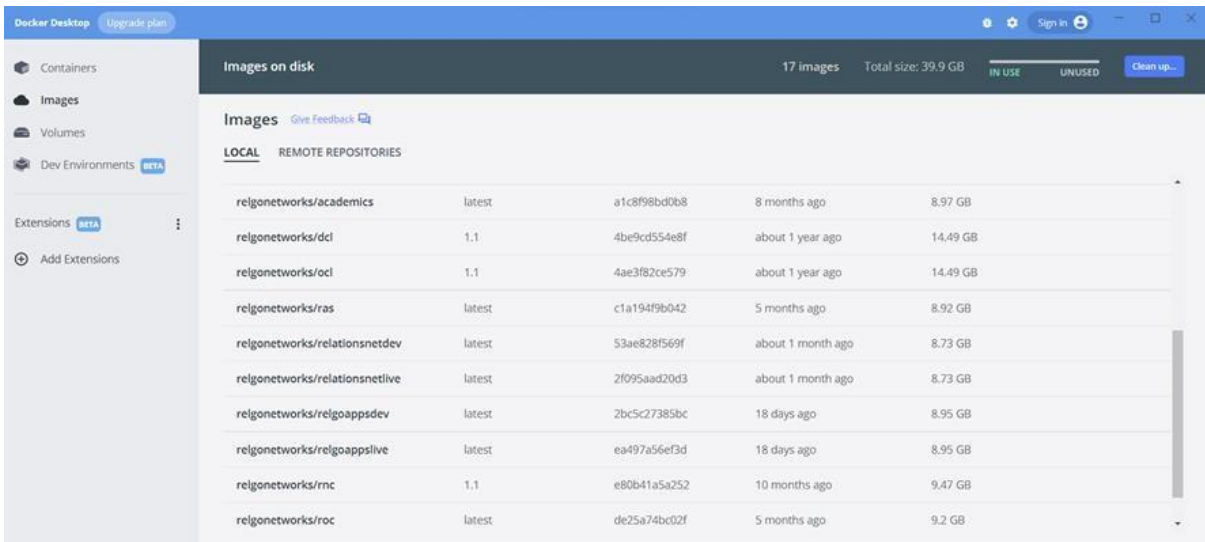

**3.2** Create a "temp" folder in your system C-drive. Make sure the below database have to be in the temp folder.

Download OCLDB.mdf zip file from the following URL. Extract OCLDB.mdf from the downloaded zip file and copy it to the temp folder in the C drive

[https://relgo.com/Resources/@Bizcenter\\$a3dc029a-0e2e-4bfb-a305-c8c8b7719002-OCLDB\\_1.2.zip](https://relgo.com/Resources/@Bizcenter$a3dc029a-0e2e-4bfb-a305-c8c8b7719002-OCLDB_1.2.zip)

Download OCLDB log.ldf zip file from the following URL. Extract OCLDB log.ldf from downloaded zip file and copy it to the temp folder in the C drive

[https://relgo.com/Resources/@Bizcenter\\$41a0c4da-748d-43a9-a9d6-0ce0c9fc0b04-](https://relgo.com/Resources/@Bizcenter$41a0c4da-748d-43a9-a9d6-0ce0c9fc0b04-OCLDB_log_1.2.zip) [OCLDB\\_log\\_1.2.zip](https://relgo.com/Resources/@Bizcenter$41a0c4da-748d-43a9-a9d6-0ce0c9fc0b04-OCLDB_log_1.2.zip)

Open Windows PowerShell and run the following commands one by one.

**3.3** docker network create --driver=nat --subnet=172.28.0.0/24 --gateway=172.28.0.1 relgonet

**3.4** docker run -d --name "OCL" --net=relgonet --ip=172.28.0.21 -p 1433:1433 -v C:/temp/:C:/temp/ -e MSSQL\_SA\_PASSWORD=Relgo123\*\* -e ACCEPT\_EULA=Y -e attach\_dbs="[{'dbName':'OCL','dbFiles':['C:\\temp\\ocldb.mdf','C:\\temp\\ocldb\_log.ldf']}]" relgonetworks/ocl2022:latest

**3.5** docker run -d --name "RelationsNetLive" -m 2GB --cpus="1" --net=relgonet --ip=172.28.0.16 -p 9016:80 relgonetworks/relationsnetlive2022:latest

**3.6** docker run -d --name "ROC" --net=relgonet --ip=172.28.0.2 -p 9254:80 relgonetworks/roc:latest

**3.7** docker run -d --name "ProjectProgressLive" --net=relgonet --ip=172.28.0.26 -p 9026:80 relgonetworks/projectprogresslive2022:latest

**After successful execution of above commands now you can access Relgo Solution Portal website from your browser by typing [http://172.28.0.13](http://172.28.0.13/)**

#### \*\*Note: Now, you can create a token by validating your email address and select token **to login to Your Solution Portal website and complete basic installations.**

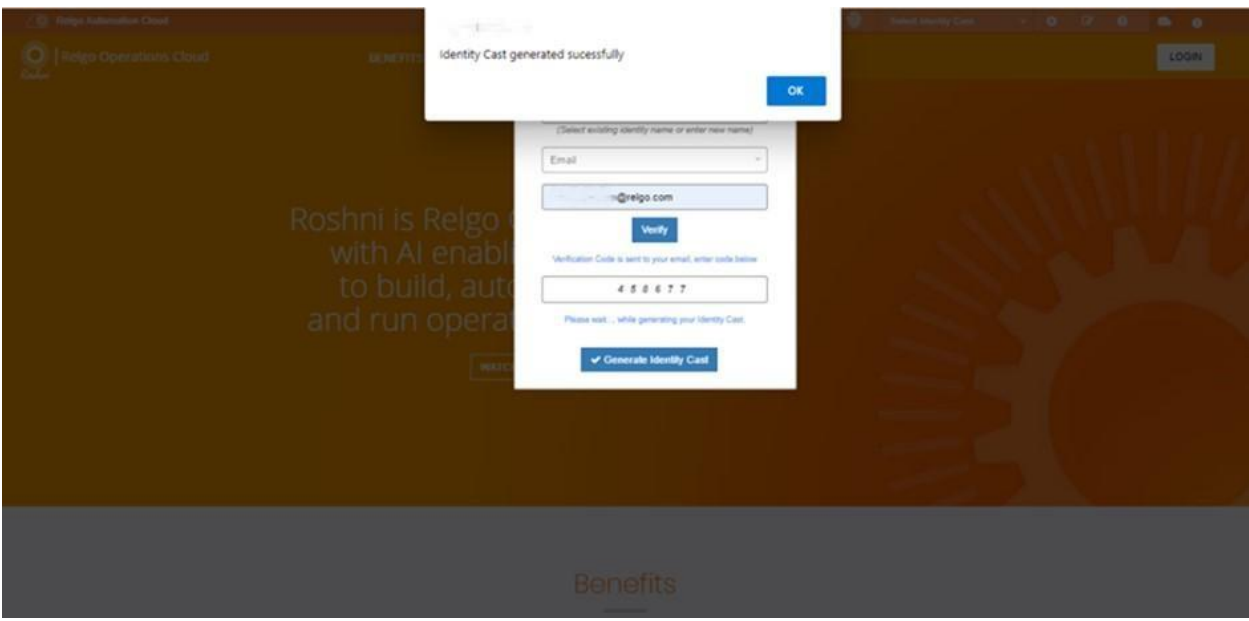

### **NOTE: FOLLOW STEP 4 INSTRUCTIONS, IF YOU DO NOT HAVE PUBLIC ACCESS TO RelationsNet URL**

## **STEP 4:** *NOTE: TO DEPLOY THE APPLICATION PACKAGE FROM RELGO CLOUD, WE NEED TO ENABLE "RELATIONS NET URL" PUBLIC ACCESSIBLE.*

How to make your IP publicly accessible?

Here I will use the port forwarding technique to make your IP publicly accessible.

**Step 4.1:** Login to http://portmap.io or register yourself if you do not have an account. **Step 4.2:** After logging in, go to Configurations and create a new configuration as below.

Name: As per your choice, like "RDP."

Type: OpenVPN (We are going to OpenVPN configuration settings to enable public access to the RelationsNet URL.

Port: TCP

Click on the Generate button, which will generate an OpenVPN configuration file and download the same to your system.

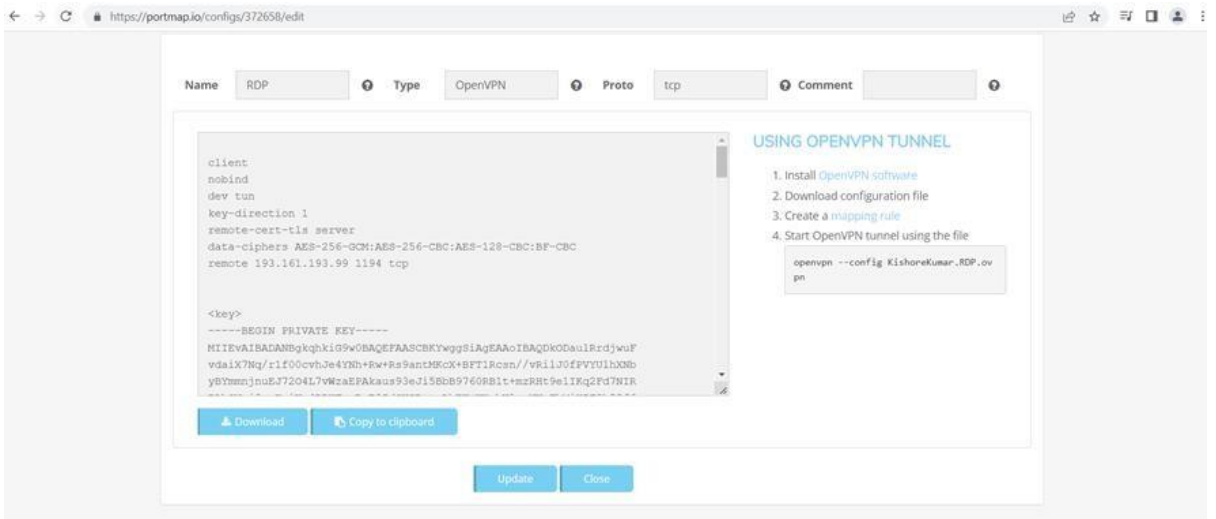

**Step 4.3:** Now go to MAPPING RULE and click on "Create New Rule".

**There is no need to change the default data. Just give the port on your PC as "9255" or the port number you have given during the RelationsNet docker container creation.**

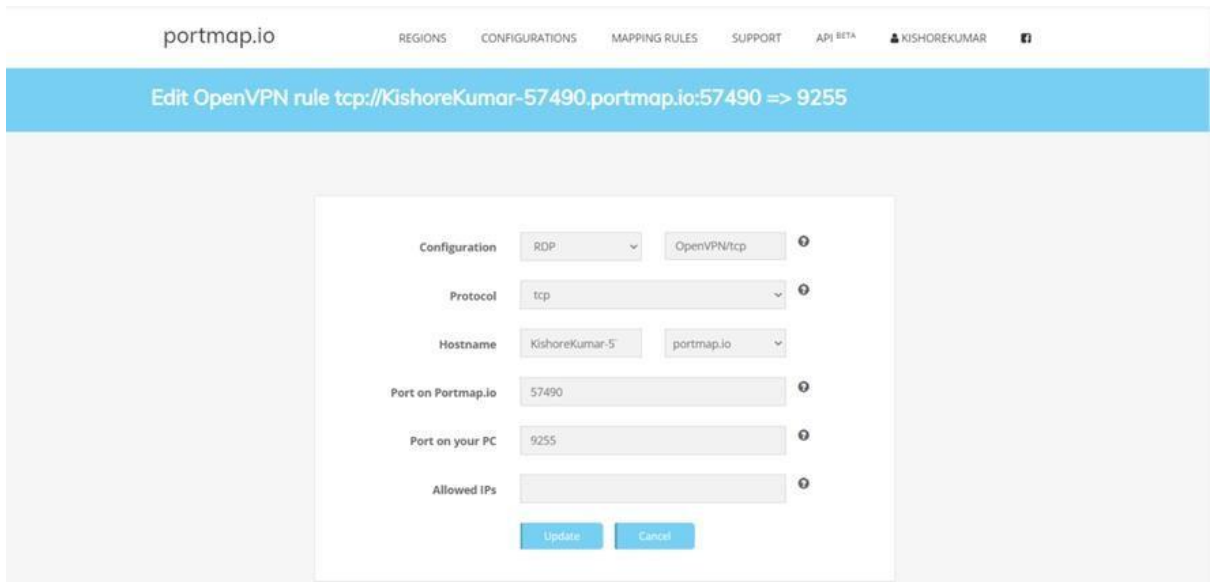

**Step 4.5:** Now you just run OpenVPN software and select the OpenVPN configuration file. If you have not already done so, you must install Open VPN software.

#### **https://openvpn.net/community-downloads/**

Now you should be able to access your relations net URL from anywhere through the system browser.

**REFERENCE:<https://www.youtube.com/watch?v=YE2L0uT153w>**

# **Project Progress License Enforcement**

- After completing the deployment setup you have login to **PROJECT PROGRESS** with respective port id.
- $\triangleright$  Initially you have create a new token with your respected login credentials

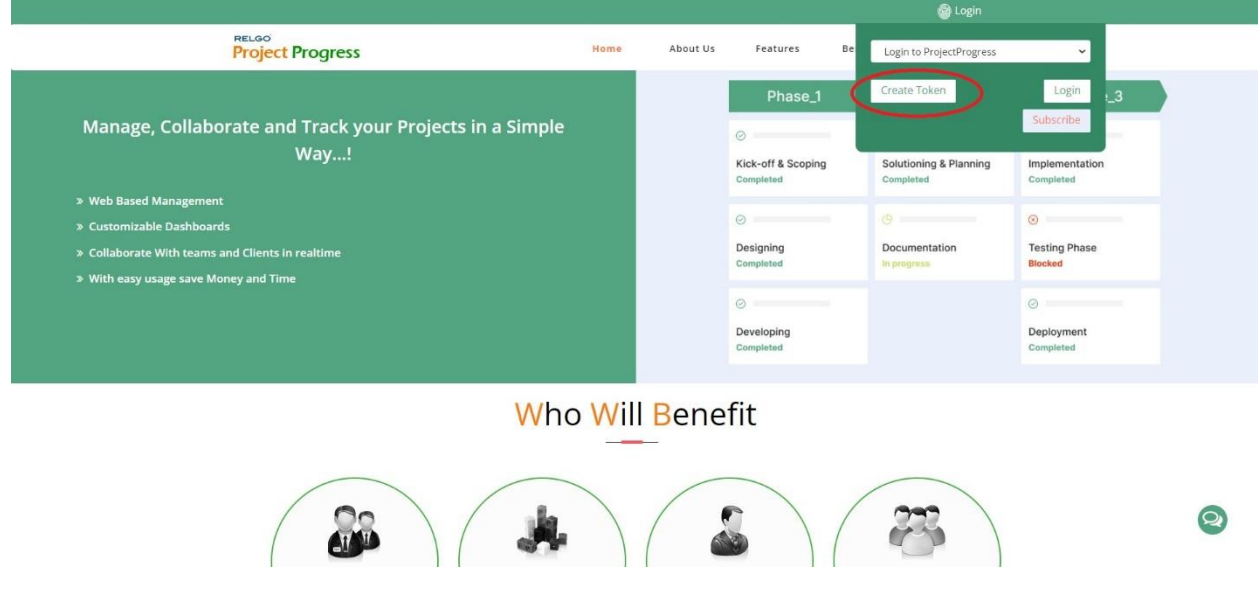

 $\triangleright$  You need to have the valid license key use this web site for that you have purchase the Project Progress Enterprise Application from

[https://relgo.com/CloudStore.aspx?type=MultiplePurchase&vendor=itadministrator@rel](https://relgo.com/CloudStore.aspx?type=MultiplePurchase&vendor=itadministrator@relgo.com&id=relgostore@31a6129b-4b28-449e-b51d-025e0893f47c.4e4911e2-d6c8-4cc5-8fce-007356b3ba53.relgo.com) [go.com&id=relgostore@31a6129b-4b28-449e-b51d-025e0893f47c.4e4911e2-d6c8-4cc5-](https://relgo.com/CloudStore.aspx?type=MultiplePurchase&vendor=itadministrator@relgo.com&id=relgostore@31a6129b-4b28-449e-b51d-025e0893f47c.4e4911e2-d6c8-4cc5-8fce-007356b3ba53.relgo.com) [8fce-007356b3ba53.relgo.com](https://relgo.com/CloudStore.aspx?type=MultiplePurchase&vendor=itadministrator@relgo.com&id=relgostore@31a6129b-4b28-449e-b51d-025e0893f47c.4e4911e2-d6c8-4cc5-8fce-007356b3ba53.relgo.com)

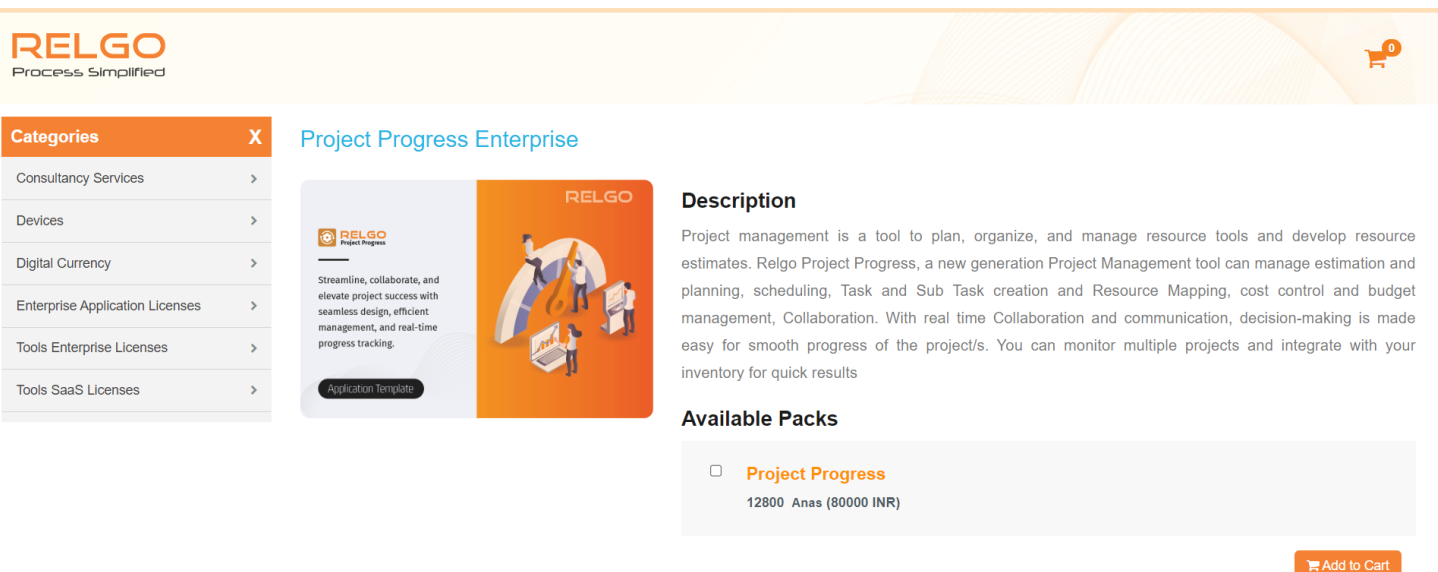

- $\triangleright$  Once you complete the Purchase you can able generate license key.
- Once you have valid license key you have to activate the key clicking on **SUBSCRIBE** button then you can able see an textbox to enter key and click on **ACTIVATE** button.

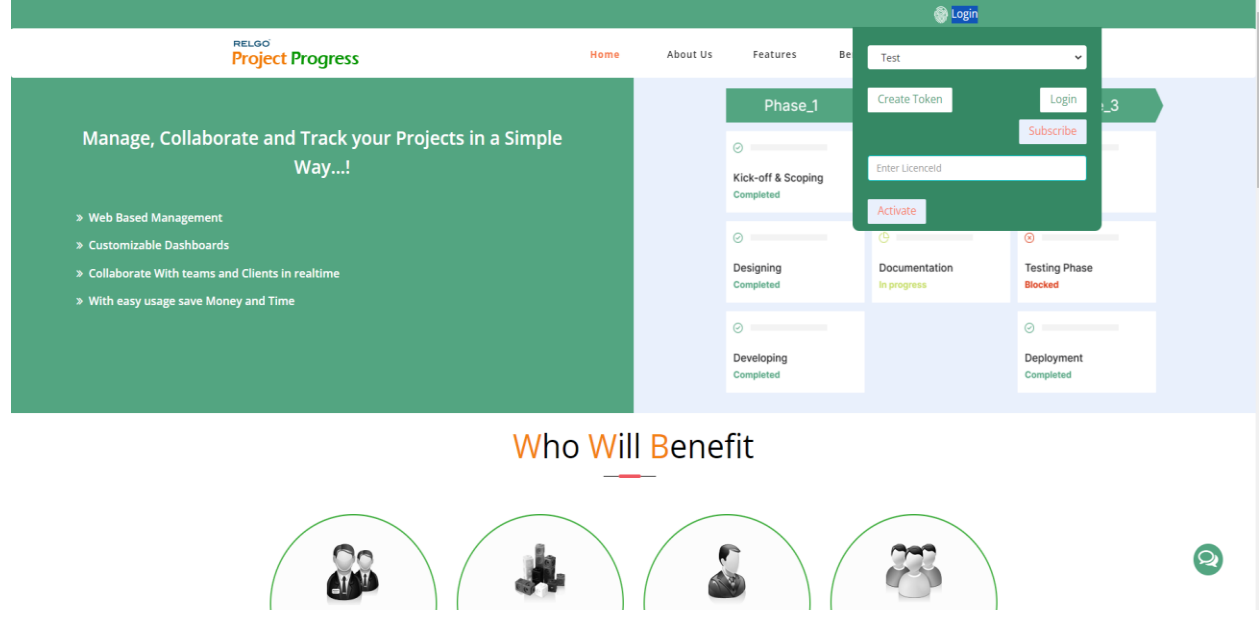

- $\triangleright$  Once the key activated you can login in to your account with your credentials.
- $\triangleright$  Then page after you login be as below:

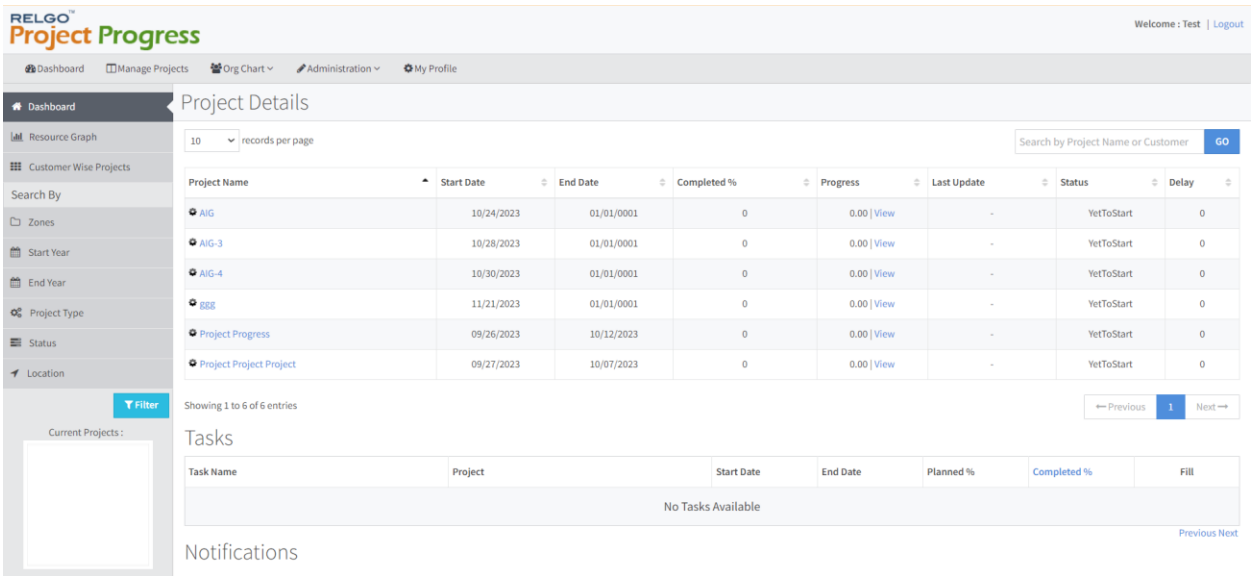